### ピント合わせの方法を変える

ピント合わせの方法には、オートフォーカス、マクロ、パンフォーカス、無限遠、マニュアルフォーカスの5種類があります。これらをフォーカスモードといいます。

- **1.** RECモードにして【MENU】を押します。
- **2. "撮影設定"タブ→"フォーカス方式"と選び、【▶】を押し** ます。
- 3. [▲]<sup>[▼]で設定内容を選び、[SET]を押します。</sup>

(オートフォーカス):自動的にピントを合わせます。

- 動画撮影時は、オートフォーカスに切り替えることはできません。
- ■■ マクロ(接写) : 近くのものを撮影するときに使 用します。
	- 動画撮影時のマクロモードは固定焦点となります。
- ■■(パンフォーカス) : ある被写体距離にピントが合う ようにフォーカスが調整されます。
- |∞ (無限遠) : 遠景を撮影するときに使用しま す。
- (マニュアルフォーカス):手動でピントを合わせるときに使用します。

•【液晶モニター】に、設定したフォーカスモードが表示されます。

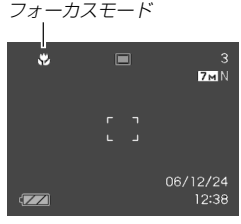

**重要! •**キーカスタマイズ機能を使うと、静止画撮影時や動画撮 影中に【◀】【▶】を押すだけでフォーカスモードを切り替 えることができます(83ページ)。

### 自動でピントを合わせる(オートフォーカス)

オートフォーカスでは自動的にピントを合わせることができます。【シャッター】を半押しすると、オートフォーカス機能が働き、自動的にピント調整を始めます。ピントを合わせることができる範囲は下記の通りです。

範囲:約40cm~∞(無限遠)※ 光学ズームにより、範囲は変化します。

- **1.** RECモードにして【MENU】を押します。
- **2. "撮影設定"タブ→"フォーカス方式"と選び、【▶】を押し** ます。
- *3.* **[▲][▼]で"Mi"**を選び、[SET]を押します。
- **4.** ピントを合わせたい被写体を【フォーカスフレーム】の中に入れて、【シャッター】を半押しします。
	- 【動作確認用ランプ】と【フォーカスフレーム】の点灯のしかたによってピントの状況を知ることができます。

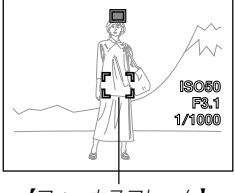

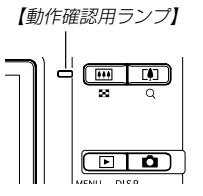

【フォーカスフレーム】

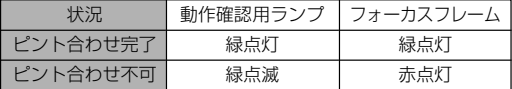

### **5.**【シャッター】を全押しして撮影します。

- **参考 •** 被写体がオートフォーカスの範囲よりも近距離にあり、 ピントが合わない場合には、自動的にマクロ(59ページ)の範囲までピント調整を行います(オートマクロ)。
	- オートフォーカス撮影時に光学ズーム(46ページ)を行うと、画面上に下記のような撮影可能な距離の範囲が表示されます。

例: AF  $\bigcirc$ Ocm - ∞

※ ○○には数字が入ります。

**重要! •**動画撮影時は、オートフォーカスに切り替えることはで きません。

#### ■ クイックシャッター機能について

クイックシャッター機能を使うと、【シャッター】半押しによるオートフォーカスが完了する前に、【シャッター】を全押しすることで、オートフォーカスを作動せずに撮影することができます。シャッターチャンスを逃さずに撮影することができます。

#### **1.** RECモードで【MENU】を押します。

- **2. "撮影設定"タブ→"クイックシャッター"と選び、【▶】を** 押します。
- 3. 【▲】【▼】で設定内容を選び、【SET】を押します。

入:クイックシャッターが機能します。切:クイックシャッターが機能しません。

■ オートフォーカスの測定範囲(AFエリア)を変える

オートフォーカスモード、マクロモードでは、オートフォーカス(AF)の測定範囲を変更することができます。設定によって【フォーカスフレーム】の形状も変わります。

**1.** RECモードにして【MENU】を押します。

**2. "撮影設定"タブ→"AFエリア"と選び、【▶】を押します。** 

- **3. 【▲】【▼】で設定内容を選び、【SET】を押します。** 
	- [•] スポット: 中央のごく狭い部分を測定します。フォー カスロック(62ページ)を活用した撮影に便利です。
	- マルチ :【シャッター】を半押しすると、9つの測距点 の中で、ピントが合った場所がすべて緑色に点灯します。
- 参考 "|⊞| マルチ"に設定すると、幅広い【フォーカスフレー ム】が表示されます。【シャッター】を半押しすると、ピントが合った測距点が(複数)緑色に点灯します。

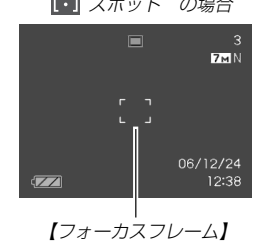

 $\overline{\mathbb{F}}$ • スポット"の場合  $\overline{\mathbb{F}}$  マルチ"の場合

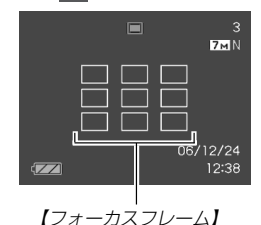

# 近くを撮影する(マクロ)

近くのものにピントを合わせて撮影します。ピントが合う距離は下記の通りです。

範囲:約10cm~50cm※ 光学ズームにより、範囲は変化します。

- **1.** RECモードにして【MENU】を押します。
- **2. "撮影設定"タブ→"フォーカス方式"と選び、【▶】を押し** ます。
- 3. [▲] 【▼】で" 【V】 マクロ"を選び、 [SET] を押します。

#### **4.**【シャッター】を押して撮影します。

• ピントの合わせかた、撮影のしかたはオートフォーカスモードと同じです。

- 参考 • 被写体がマクロの範囲より遠距離にあり、ピントが合わない場合には、自動的にオートフォーカス(57ページ)の範囲までピント調整を行います(オートマクロ)。
	- マクロ(接写)撮影時に光学ズーム(46ページ)を行うと、画面上に下記のような撮影可能な距離の範囲が表示されます。
		- 例: . OOcm ○○cm
		- ※ ○○には数字が入ります。
- **重要! •** マクロ(接写)でフラッシュ撮影すると、フラッシュの光 がレンズ部にさえぎられて、画像にレンズ部の影が映し込まれることがありますので、ご注意ください。
	- 動画撮影時のマクロモードは固定焦点となります。

### ピントを固定して撮影する(パンフォーカス)

パンフォーカスモードでは、ある被写体距離にピントが固定されますので、オートフォーカスの動作を行わずに撮影することができます。オートフォーカスが難しい状況での撮影や、オートフォーカスの動作音が気になる静かな環境などでの撮影に便利です。

**1.** RECモードにして【MENU】を押します。

- **2. "撮影設定"タブ→"フォーカス方式"と選び、【▶】を押し** ます。
- **3.**【】【】で" "を選び、【SET】を押します。
- **4.**【シャッター】を押して撮影します。
- 参考 •【シャッター】を半押しすることで、【液晶モニター】にピントが合う範囲が表示されます。例:○○m - ○○m※ ○○には数字が入ります。

遠くを撮影する(無限遠)

無限遠では∞(無限遠)にピントが固定されます。景色など遠景を 撮影するときに使用します。

- **1.** RECモードにして【MENU】を押します。
- **2. "撮影設定"タブ→"フォーカス方式"と選び、【▶】を押し** ます。
- *3.* **[▲][▼**]で"∞"を選び、[SET]を押します。
- **4.**【シャッター】を押して撮影します。

## 手動でピントを合わせる(マニュアルフォーカス)

マニュアルフォーカスでは手動でピントを合わせることができます。ピントを合わせることができる範囲は下記の通りです。

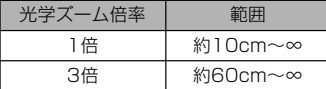

※ 光学ズームにより、範囲は変化します。

- **1.** RECモードにして【MENU】を押します。
- **2. "撮影設定"タブ→"フォーカス方式"と選び、【▶】を押し** ます。
- *3.* **【▲】【▼】で"|∭ "を選び、** 【SET】を押します。
	- 手順5で拡大表示される範囲が枠で囲まれます。

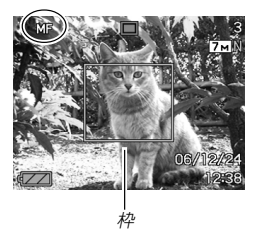

**4.**【SET】を押します。

- **5.**【液晶モニター】で確認しながら【◀】【▶】を押してピ ントを合わせます。
	- 【◀】: 近い側にピントを合 わせる
	- 【▶】: 遠い側にピントを合 わせる
	- ピントを合わせている間は表示が拡大表示になり、ピントの確認がしやすくなります。

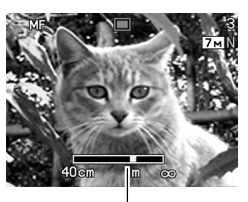

- マニュアルフォーカスの位置
- ピントを合わせずにしばらく放置すると、手順3の表示に戻ります 。再度ピントを合わせたい場合は【SET】を押してください。

### **6.**【シャッター】を押して撮影します。

参考 • マニュアルフォーカス撮影時に光学ズーム(46ページ)を行うと、画面上に下記のような撮影可能な距離の範囲が表示されます。例: MF  $\bigcap$  $\bigcap$ cm - ∞ ※ ○○には数字が入ります。

## フォーカスロック

【フォーカスフレーム】に入らない被写体にピントを合わせる場合は、フォーカスロックを使います。フォーカスロックはオートフォーカスモード、マクロモード( <mark>い</mark> )で使用できます。

**1.** ピントを合わせたい被写体をフォーカスフレームに入れて、【シャッター】を半押しします。

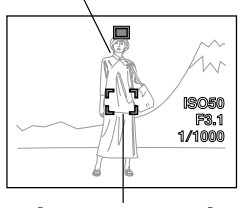

ピントを合わせたい被写体

- 【フォーカスフレーム】
- **2.**【シャッター】を半押ししたまま、撮影したい構図を決めます。

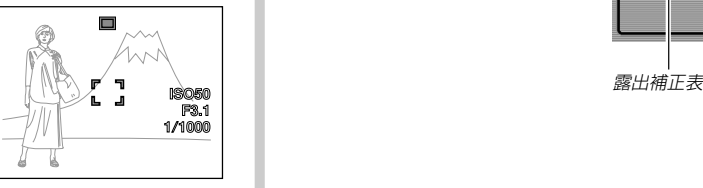

**3.**【シャッター】を全押しして撮影します。

**参考 •** フォーカスロックと同時に露出(AE)もロックされます。

### 露出を補正する(EVシフト)

本機は撮影時の明るさに応じて、露出値(EV値)を下記の値に手動で補正することができます。逆光での撮影、間接照明の室内、背景が暗い場合の撮影などに利用すると、より良好な画像が得られます。

露出補正値:-2.0EV~+2.0EV補正単位 :1/3EV

### **1.** RECモードにして【MENU】を押します。

**2.**"画質設定"タブ→"EVシフト"と選び、【】を押します。

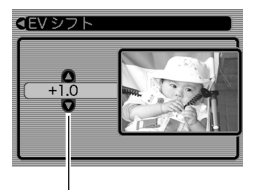

露出補正表示

- **3.** 【▲】【▼】で露出補正値を選 び、【SET】を押します。
	- これで露出補正値が設定されました。

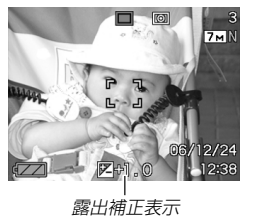

【】:+方向に補正されます。白い物の撮影や逆光での撮影のときに押します。

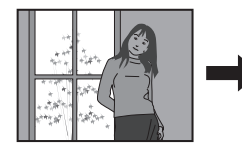

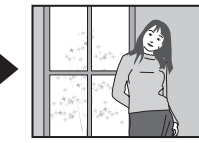

【】:-方向に補正されます。黒い物の撮影や晴天の野外などのときに押します。

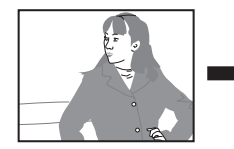

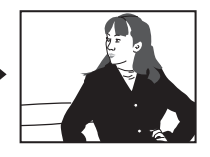

• 露出補正値を元に戻したいときは、反対方向に露出補正して"0.0"に合わせてください。

- **4.**【シャッター】を押して撮影します。
- 重要! 明るすぎたり、暗すぎたりするときは、露出補正ができ ない場合があります。
- 参考 測光方式をマルチパターン測光(画面全体を分割し、それぞれのエリアの測光データを元に露出を決めます)に設定しているときに露出補正を行うと、測光方式が自動的に中央重点測光(中央部を重点的に測光します)に切り替わります。露出補正値を"0.0"に戻すとマルチパターン測光に戻ります(88ページ)。
	- キーカスタマイズ機能を使うと、【◀】【▶】を押すだけで 露出値を補正することができます(83ページ)。ヒストグラム表示(81ページ)を確認しながらの撮影に便利です。

### ホワイトバランスを変える

被写体は、太陽光や電球の光など光源の波長によって色味が異なっています。ホワイトバランスとは、被写体を自然な色合いで撮影できるように白を基準に色味を調整することです。

- **1.** RECモードにして【MENU】を押します。
- **2.**"画質設定"タブ→"ホワイトバランス"と選び、【▶】 を押します。

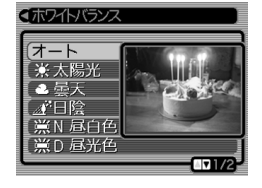

- **3.** [▲][▼]で設定内容を選び、[SET]を押します。
	- オート : 自動的にホワイトバランスを調整します。
	- ■3 太陽光 : 晴天時の野外での撮影用
	- 曇天 : 薄雲~雨天の野外や木陰などの撮影用
	- ■图 日陰 : ビルの陰など極端に色温度が高いところでの 撮影用
	- **<b>|※N 昼白色:白色・昼白色蛍光灯下での色かぶりを抑えた** 撮影用
	- **| ※ D 昼光色: 昼光色蛍光灯下での色かぶりを抑えた撮影用**
- 電球 : 電球の雰囲気を消した撮影用
- マニュアル : その場の光源に合わせて手動で設定します。 詳しくは「マニュアルホワイトバランスを設定する」(65ページ)を参照してください。
- 参考 ホワイトバランスの"オート"では、被写体の中から白色 点を自動的に判断します。被写体の色や光源の状況によってはカメラが白色点の判断に迷い、適切なホワイトバランスに調整されないことがあります。このような場合は、太陽光、曇天など光源を指定する固定モードをご使用ください。
	- キーカスタマイズ機能を使うと、【◀】【▶】を押すだけで ホワイトバランスを変更することができます(83ページ)。
	- キーカスタマイズ機能で"オート"を選ぶときにアイコンガイド(85ページ)を使用している場合は、"AWBオートWB"を選んでください。

### マニュアルホワイトバランスを設定する

ホワイトバランスの"オート"や太陽光、曇天など光源を指定する固定モードでは、複数の光源下など難しい環境において調整できる範囲に限界があります。マニュアルホワイトバランスを使うと、さまざまな光源下で適正な色に調整することができます。マニュアルホワイトバランスの設定のために、白い紙を用意しておいてください。

- **1.** RECモードにして【MENU】を押します。
- **2. "画質設定"タブ→"ホワイトバランス"と選び、【▶】を押** します。
- *3.* **【▲】【▼】で"マニュアル"を** 選びます。
	- 【液晶モニター】には、前回調整したバランスで被写体が表示されます。この設定で使う場合は、手順5に進んでください。

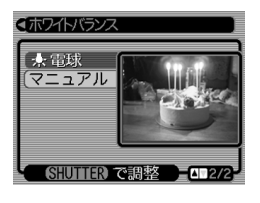

**4.** 画面全体に白い紙などを写した状態で【シャッター】を押します。

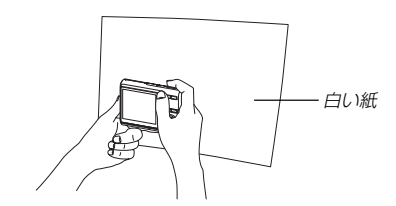

- •"完了"と表示されたらホワイトバランスの調整は完了です。
- **5.**【SET】を押します。
	- ホワイトバランスを決定し、撮影ができる画面に戻ります。
- 参考 一度設定したマニュアルホワイトバランスは、新た にマニュアルホワイトバランスを設定し直さない限り、電源を入/切しても保持されたままとなります。

### 連続撮影する

【シャッター】を押すたびに1枚だけ撮影する1枚撮影と異なり、 【シャッター】を押し続けている間、連続撮影ができます。次の3 つの連写ができます。

• 通常連写

メモリーの空き容量いっぱいまで連続撮影ができます。

• 高速連写

最大3枚まで高速連続撮影ができます。

- フラッシュ連写フラッシュを発光し、最大3枚まで連続撮影ができます。
- **1.** RECモードにして【MENU】を押します。
- **2. "撮影設定"タブ→"連写"と選び、【▶】を押します。**
- **3. 【▲】【▼】で"通常連写""高速**

連写""フラッシュ連写"のいずれかを選び、【SET】を押します。

• 【液晶モニター】にアイコンが表示されます。■:通常連写

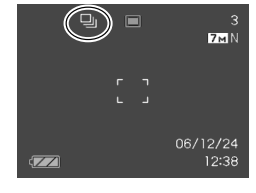

- :高速連写
- :フラッシュ連写
- "切"を選ぶと、通常の一枚撮影になります。
- 重要! 電源を切ると、連写モードは自動的に"切"に設定されます。

### 通常連写

【シャッター】を押し続けている間、メモリーの空き容量いっぱいまで連続撮影ができます。【シャッター】から指を離すと、撮影は終了します。

- フラッシュの発光方法を切り替えることができます(48ページ)。
- 連写の速度は、使用するカードの種類によって異なります。内蔵メモリーを使用すると連写の速度は遅くなります。

### 高速連写

【シャッター】を押し続けている間、最大3枚まで高速連続撮影ができます。3枚撮影する前に【シャッター】から指を離すと、撮影は終了します。

- フラッシュは自動的に発光禁止になります。
- 通常の撮影と比較すると、解像感が多少落ちたり、ノイズが多少増えます。
- ISO感度がどこに設定されていても、常に"オート"に設定されます。

### フラッシュ連写

【シャッター】を押し続けている間、最大3枚までフラッシュを発光して連続撮影ができます。3枚撮影する前に【シャッター】から指を離すと、撮影は終了します。

- フラッシュは自動的に強制発光になります。
- 通常の撮影と比較すると、解像感が多少落ちたり、ノイズが多少増えます。
- ISO感度がどこに設定されていても、常に"オート"に設定されます。
- フラッシュ撮影範囲は短くなります。

さまざまなシーンを選んで撮影する (ベストショットモード)

あらかじめ収録されているシーンの中から撮影したいシーンを選ぶと、選んだシーンに合わせてカメラの設定が切り替わります。簡単に綺麗な写真を撮影したいときに便利です。

### ■シーンのサンプル画像例

• 人物を写します

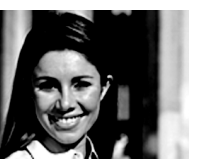

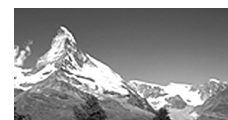

• 風景を写します

• 夜景を写します

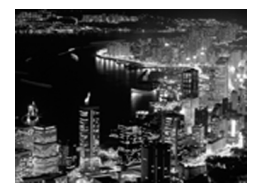

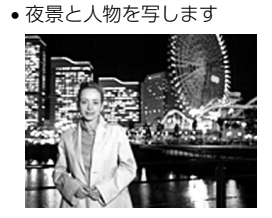

- **1.** RECモードにして【BS】(BEST SHOT)を押します。
	- ベストショットモードに設定すると、12個のシーンのサンプル画像一覧が表示されます。
	- 内蔵シーンには、静止画専用シーン以外に、動画シーンと音声記録(ボイスレコード)シーンが各1シーンずつ含まれています。

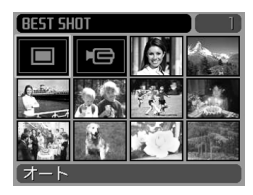

- サンプル画像は左上から順に画像が表示されます。
- 現在選ばれているシーンに枠が表示されます。
- **2. 【▲】【▼】【◀】【▶】で撮影したいシーンを選び、【SET】を押** します。
	- •【▲】【▼】【◀】【▶】を押して、枠が画面の左上端または右下 端まで行くと、前後の12個のサンプル画像一覧を表示します。
	- •【MENU】を押すと、枠が先頭のシーン("オート")へジャンプします。
	- •【BS】を押すと、別のシーンを選び直すことができます。また、現在選ばれているシーンを、確認することもできます。
	- •"オート"のシーンを選ぶと、撮影の種類は静止画のオート撮影( "口" 点灯)になります(40ページ)。

#### **3.**【シャッター】を押して撮影します。

- "ムービー"(動画)のシーンを選択した場合は、【シャッター】で撮影の開始と終了を行います(77ページ)。
- 重要! シーンに使用されているサンプル画像は本機で撮影され たものではありません。イメージ画像です。
	- 被写体の条件によっては、充分な効果が得られなかったり、正しく撮影されない場合があります。
	- 選んだシーンの各種設定内容は変更することができます。変更できる設定は、カスタム登録で登録できる設定内容と同じです(69ページ)。ただし、シーンによっては変更できない設定もあります。変更した設定内容は、シーンを選び直したり、電源を入れ直すと、初期状態に戻ります。変更した内容を再度使用したい場合は、カスタム登録をご利用ください。
	- 夜景や花火のシーンなどシャッター速度が遅くなる撮影では、撮影した画像にノイズが発生するため、自動的にノイズ低減処理を行っています。このノイズ低減処理のために、撮影が終了するまでの時間がシャッター速度に比べて長くなります。その間はキー操作を行わないでください。
	- 夜景や花火のシーンなどシャッター速度が遅くなる撮影では、手ブレを防ぐために、三脚の使用をおすすめします。
- 参考 ベストショットモードで電源を入れたとき、約2秒間、 操作ガイドと現在選ばれているシーンのサンプル画像が表示されます。

### 1つの画面に、1つのシーンのサンプル画像を表示する

ベストショットモードで内蔵しているシーンのサンプル画像を1つずつ表示させて、撮影したいシーンを選ぶことができます。撮影条件を画面上で確認することができます。

#### **1.** RECモードにして【BS】(BEST SHOT)を押します。

#### **2.**【ズームボタン】を押します。

• 12個のサンプル画像一覧表示から、最後に選んだサンプル画像のシーンに切り替わります。

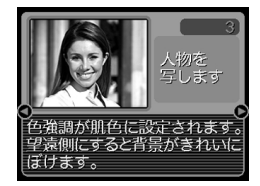

- 再度【ズームボタン】を押すと、1つのシーンのサンプル画像から12個のサンプル画像一覧表示に戻ります。
- **3. 【◀】[▶]で撮影したいシーンを選び、【SET】を押しま** す。
	- •【MENU】を押すと、シーンのサンプル画像は先頭のシーン("オート")に切り替わります。
- **4.**【シャッター】を押して撮影します。

### 撮影したいシーンを登録する(カスタム登録)

今まで撮影した静止画の設定内容をベストショットモードに登録して、同じ設定で撮影することができます。

- **1.** RECモードにして【BS】(BEST SHOT)を押します。
- **2. 【▲】【▼】【◀】【▶】で"新規登録"のシーンを選び、【SET】を** 押します。
- *3.* **【◀】【▶】を押して、登録し** たい静止画を選びます。

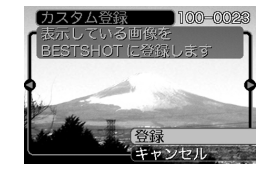

- **4. [▲][▼]で"登録"を選び、[SET]を押します。** 
	- 登録が完了し、撮影できる状態になります。以降、67ページと同じ操作により、この設定を選んで撮影することができます。
- 重要! 本機内蔵のシーンのあとに"マイベストショット"(カス タム登録したシーン)の順番でシーンが登録されます。
	- カスタム登録したシーンを選ぶと、画像の右上に「Un(n=1~)」と表示されます。
	- 内蔵メモリーをフォーマット(130ページ)すると、カスタム登録したベストショットモードのシーンファイルは消えてしまいます。
- 参考 登録される設定内容は下記の通りです。 フォーカスモード、EVシフト、ホワイトバランス、フラッシュモード、ISO感度、AFエリア、測光方式、フラッシュ光量、フラッシュアシスト、フィルター、シャープネス、彩度、コントラスト
	- 登録できるのは本機で撮影された静止画だけです。
	- 登録可能件数は最大999件です。
	- 各シーンの設定状態はメニューをたどり、各機能の設定内容を表示させることにより、確認できます。
	- カスタム登録したシーンは、内蔵メモリー内の「SCENE」フォルダに保存されます。ファイル名は、「UEZ70nnn.JPE (n=0~9)」となります。

### 登録したシーンを削除する

自分で登録(カスタム登録)したシーンを削除することができます。

- **1.** RECモードにして【BS】(BEST SHOT)を押します。
- **2.**【ズームボタン】を押して、1つのシーンのサンプル画像表示に切り替えます。
- 3. 【◀】【▶】で削除したいシーンを選びます。
- **4.【▼】(伱 りを押します。**
- **5.** [▲] [▼]で"解除"を選び、[SET]を押します。
- **6.** 別のシーンを選び、【SET】を押します。
	- 撮影できる状態に戻ります。

### 手ブレや被写体ブレを軽減する

遠くの被写体を望遠で撮影したり、動きの速い被写体を撮影したり、薄暗い場所で撮影したりするときに起きやすい手ブレや被写体ブレを軽減することができます。

- **1.** 次のどちらかの操作により、ブレ軽減撮影状態に設定します。
	- ベストショットモードから設定する場合
	- 1 RECモードにして【BS】(BEST SHOT)を押します。
	- ②【▲】【▼】【◀】【▶】で"ブレ軽減"のシーンを選び、【SET】 を押します。
	- メニュー画面から設定する場合
		- ① RECモードにして【MENU】を押します。
		- ②"撮影設定"タブ→"ブレ軽減"と選び、【▶】を押します。
		- 3 [▲]【▼】で"オート"を選び、【SET】を押します。
	- ブレ軽減撮影状態に設定すると、【液晶モニター】にブレ軽減アイコン "(!^)" が表示されます(24ページ)。
- **2.**【シャッター】を押して撮影します。

- 
- **重要! •** ISO感度を"オート" 以外に設定すると、ブレ軽減機能は 働かなくなりますので、ブレ軽減で撮影するときは、必ずISO感度を"オート"に設定してください(87ページ)。
	- ブレ軽減で撮影した画像は、多少ざらついた感じがしたり解像感が劣る場合があります。
	- 手ブレや被写体ブレが大きい場合、ブレを軽減できない場合があります。
	- 動画撮影では、手ブレ軽減効果はありません。
	- シャッター速度が遅くなる撮影をした場合、手ブレによるブレを軽減できない場合があります。その場合は、三脚を使用してください。
	- フラッシュが自動で発光した、または強制発光やソフト発光に設定した場合、ブレ軽減アイコン "@Ap" は表示さ れていますが、ブレ軽減機能は働きません。

### 感度を上げて撮影する(高感度撮影)

通常では露出不足で撮影できないような暗い場所で撮影するときに、感度を上げて、フラッシュ発光しなくても明るく撮影することができます。

- **1.** RECモードにして【BS】(BEST SHOT)を押します。
- **2. 【▲】【▼】【◀】【▶】で"高感度"のシーンを選び、【SET】を押** します。

### **3.**【シャッター】を押して撮影します。

- **重要! •** ISO感度を"オート"以外に設定すると、高感度撮影機能 は働かなくなりますので、高感度で撮影するときは、必ずISO感度を"オート"に設定してください。
	- •"高感度"のシーンで撮影した画像は、多少ざらついた感じがしたり解像感がやや劣る場合があります。
	- 極端に暗い環境では、思ったように明るく撮影できない場合があります。
	- シャッター速度が遅くなる撮影をした場合、手ブレを防ぐために三脚を使用してください。
	- フラッシュが自動で発光した、または強制発光やソフト発光に設定した場合、高感度撮影機能は働きません。

### 名刺や書類などを撮影する(ビジネスショット機能)

名刺や書類、ホワイトボードなどの撮影時に、撮影の立ち位置の都合によって正面からは撮影できない場合があります。ビジネスショットでは、斜めから撮影した画像を自動的に正面から撮影したかのように補正して撮影することができます。

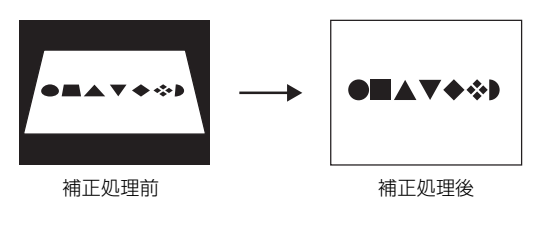

# ■ ビジネスショット用シーン

• 名刺や書類を写します

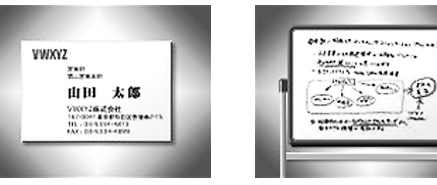

• ホワイトボードなどを写します

# ビジネスショット機能で撮影する前に

- 被写体が【液晶モニター】に収まるような構図で撮影してください。
- 被写体と背景の境界がはっきりするような構図で、できるだけ画面いっぱいに撮影してください。
- 参考 名刺や書類の撮影時に、被写体に対してカメラが傾いて いると、「台形歪み」(長方形の被写体が遠近の関係で台形として写ってしまう状態)が生じます。本機は台形歪みが生じた画像を自動的に補正するため、撮影時の多少の台形歪みを気にする必要はありません。

### ビジネスショット機能で撮影する

- **1.** RECモードにして【BS】(BEST SHOT)を押します。
- **2. 【▲】【▼】【◀】【▶】でビジネスショット用のシーンを選び、** 【SET】を押します。

CASIO  $\frac{1}{2} \frac{1}{2} \frac{1}{2} \frac{1}{2} \frac{1}{2} \frac{1}{2} \frac{1}{2} \frac{1}{2} \frac{1}{2}$  $-0.0044$ 田中 一 田 カシオ計算機株式会社 21.0199198141 (補正 キャンセル

- **3.**【シャッター】を押して撮影します。
	- 補正確認画面が表示されます。ただし、補正候補が検出できない場合は、補正確認画面が表示されず、エラーメッセージが表示されます(180ページ)。その後、撮影した元画像を保存します。

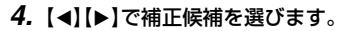

- **5.**【】【】で"補正"を選び、【SET】を押します。
	- •"キャンセル"を選ぶと、補正せずに撮影した元画像を保存します。

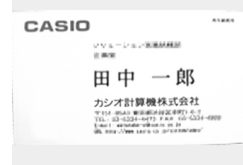

- **重要! •**ビジネスショット機能で撮影中は、デジタルズームは使 用できません。光学ズームのみ使用できます。
	- 下記の場合は、被写体の認識ができません。-被写体が【液晶モニター】からはみ出した場合-被写体と背景が同色の場合
	- ビジネスショットでは、大きな撮影サイズに設定しても2M(1600×1200pixels)の画像として撮影されます。ただし、撮影サイズの設定が2M(1600×1200pixels)よりも小さい場合には、設定されている通りのサイズで撮影されます。

### 古く色あせた写真を蘇らせる(よみがえりショット機能)

古く色あせた写真を撮影し、あせた色を補正することにより、古い写真を最新のデジタル写真として蘇らせることができます(よみがえりショット)。

### よみがえりショット機能で撮影する前に

- 古い写真が【液晶モニター】に収まるような構図で撮影してください。
- 写真と背景の境界がはっきりするような構図で、できるだけ画面いっぱいに撮影してください。
- 写真表面の光の反射が写り込まないように注意して撮影してください。
- 縦向きで撮影された古い写真は、必ず写真が横向き(横長の状態)になるような構図で撮影してください。
- 参考 古い写真をカメラで撮影時に、被写体に対してカメラが 傾いていると、「台形歪み」(長方形の被写体が遠近の関係で台形として写ってしまう状態)が生じます。本機は写真の輪郭を検出し、画像を自動的に補正するため、撮影時の多少の台形歪みを気にする必要はありません。

### よみがえりショット機能で撮影する

- **1.** RECモードにして【BS】(BEST SHOT)を押します。
- **2. 【▲】【▼】【◀】【▶】で"古い写真を写します"のシーンを選** び、【SET】を押します。

### **3.**【シャッター】を押して、古い写真を撮影します。

• 写真の輪郭確認画面を表示し、続けて撮影した元画像を保存します。ただし、写真の輪郭が検出できない場合は輪郭確認画面が表示されず、エラーメッセージが表示されます(180ページ)。

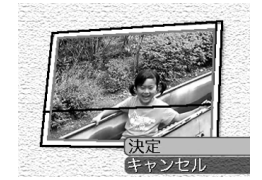

**4. 【◀】【▶】で写真の輪郭候補を選びます。** 

- **5.**【】【】で"決定"を選び、【SET】を押します。
	- 画像の一部を切り抜く操作(トリミング)に入り、【液晶モニター】に画像を切り抜くための枠が表示されます。

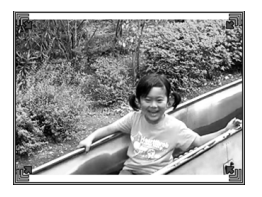

- "キャンセル"を選ぶと、補正せずに撮影した元画像を保存します。
- **6.**【ズームボタン】を押して、枠を拡大/縮小します。
- **7. [▲][▼][◀][▶]で切り抜きたい部分に枠を移動し、** 【SET】を押します。
	- 自動的にあせた色を補正し、画像を保存します。
	- 画像の周囲に余白を付けたくない場合は、撮影した写真よりも小さい枠で画像を切り抜いてください。
	- 【MENU】を押すとトリミングを中止し、撮影した元画像を保存します。
- **重要! •** よみがえりショット機能で撮影中は、デジタルズームは 使用できません。光学ズームのみ使用できます。
	- 下記の場合は、撮影した古い写真の認識ができません。
	- -撮影した写真が【液晶モニター】からはみ出した場合-古い写真と背景が同色の場合
	- よみがえりショットでは、大きな撮影サイズに設定しても2M(1600×1200pixels)の画像として撮影されます。ただし、撮影サイズの設定が2M(1600×1200pixels) よりも小さい場合には、設定されている通りのサイズで撮影されます。
	- 写真の退色度合いにより、補正の効果が表れない場合があります。

### 動画を撮影する

メモリー容量いっぱいに、音声付き動画を撮影することができます。用途に応じて画質を選ぶことができます。

- ●ファイル形式: AVI形式、Motion JPEG準拠
- ●撮影可能なムービーの時間 一度に撮影可能な最長時間:メモリー容量による
- ●動画ファイルサイズ(1分間録画時) 約72.8MB(画質"高品位-HQ"設定時)約43.6MB(画質"標準-Normal"設定時)約17.5MB(画質"長時間-LP"設定時)

### 動画の画質を設定する

撮影前に、動画撮影時の画質を設定します。動画の画質とは、再生したときの画像のきめ細かさや滑らかさ、美しさを示す目安です。画質を高品位にすると美しく撮影できますが、記録できる撮影時間は短くなります。

#### **1.** RECモードにして【MENU】を押します。

- **2. 【◀】【▶】で"画質設定"タブを選びます。**
- **3.**【】【】で" 画質"を選び、【-】を押します。
- **4.** [▲]【▼】で設定内容を選び、【SET】を押します。

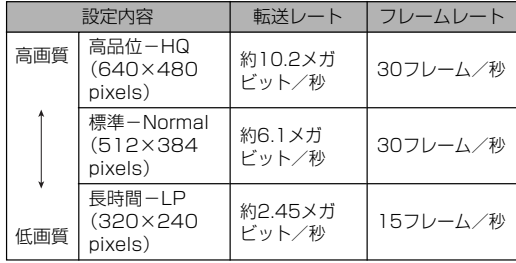

# 動画を撮影する(ムービー)

- **1.** RECモードにして【BS】(BEST SHOT)を押します。
- **2. 【◀】[▶]で"ムービー"のシーンを選び【SET】を押しま** す。
	- "ムービー"のシーンを選ぶと、【液晶モニター】に" "が 表示されます。
- **3.** 撮影する被写体にカメラを向け、【シャッター】を押します。
	- 動画の撮影が始まります。
	- 撮影中は"●REC"が表示されます。
	- 残りのメモリー容量の範囲内で撮影することができます。

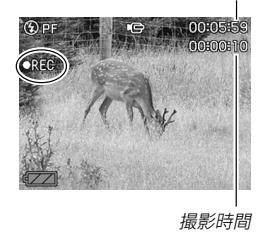

撮影可能な残り時間

• ムービーモードではモードメモリ(86ページ)の"フォーカス方式"の設定にかかわらず、フォーカスモードが自動的にパンフォーカス(60ページ)になります。撮影前であれば、他のフォーカスモードに切り替えることができます。ただし、オートフォーカスモードは選べません。

- **4.** 動画撮影を終了させたいときは、もう一度【シャッター】を押してください。
	- 動画撮影が終了すると、動画ファイルがカメラのメモリーに保存されます。

#### ■動画撮影時のご注意

- 本機では音声も同時に記録されますので、次の点に注意してください。
	- -指などで【マイク】をふさがないようにご注意ください。
	- 録音の対象がカメラから遠くに 離れると、きれいに録音されません。

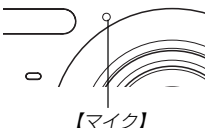

-撮影中にボタン操作をすると、操作音が入ることがあります。

- 
- -音声はモノラルで録音されます。
- 極端に明るい被写体を撮影すると、【液晶モニター】上の画像に、縦に尾を引いたような光の帯が表示される場合があります(スミア現象といいます)。これはCCD特有の現象で、故障ではありません。なお、この帯は静止画には記録されませんが、動画にはそのまま記録されますので、ご注意ください。

- 内蔵メモリーでは撮影可能な時間が非常に短いので、動画を撮影する際はメモリーカードを使用することをおすすめします(131ページ)。
- 使用するメモリーカードによっては、記録時間がかかるため、コマ落ちする場合があります。このとき、 Co と and が点滅しま す。このため、最大転送速度が10MB/s以上のSDメモリーカードの使用をおすすめします。
- 動画撮影中は光学ズームは動作しません。デジタルズームのみ使用できます。【シャッター】を押す前であれば、光学ズームは使用できます(46ページ)。
- アップで撮影したり、高倍率ズームにしたとき、被写体のブレが目立つため手振れにご注意ください。三脚を使用することをおすすめします。
- 撮影範囲外ではピントが合わず、ぼけた画像になります。
- マクロモードは固定焦点になります。

### 音声を記録する

# 画像に音声を加えて記録する(音声付き静止画撮影モード)

画像撮影後に、音声を録音することができます。

- ●画像形式: JPEG形式 画像を効率よく圧縮するための画像フォーマットです。拡張子は".JPG"となります。
- ●緑音形式:WAVE/ADPCM記録形式 音声を録音するためのWindows標準フォーマットです。拡張子は".WAV"となります。
- ●緑音時間:1画像につき最長約30秒間
- ●音声ファイルサイズ:約165KB(約5.5KB/秒で30秒間録音時)

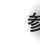

参考 • 音声付き静止画撮影モードで録音したファイルは、 Windows Media Playerを使用して、パソコン上で再生することもできます。

- **1.** RECモードにして【MENU】を押します。
- **2. "撮影設定"タブ→"音声付静止画"と選び、【▶】を押しま** す。
- **3.** 【▲】【▼】で"入"を選び、【SET】を押します。
	- 音声付き静止画撮影モードになります。
	- "切"を選ぶと、通常の静止画撮影になります。
- **4.**【シャッター】を押して、画像を撮影します。
	- 画像を撮影した後、音声録音スタンバイ状態にな ります(今、撮影した画像が表示され、■■が表示さ れます)。
	- 音声録音スタンバイ状態で【MENU】を押すと、音声録音を解除することができます。
- **5.**【シャッター】を押して、音声を録音します。
	- 録音中は【動作確認用ランプ】が緑色に点滅します。
- **6.**【シャッター】を押すか約30秒経つと、録音を終了します。
- 重要! 次の撮影では、音声付き静止画撮影はできません(音声 の録音ができません)。セルフタイマー撮影の"×3"(トリプルセルフタイマー)、通常連写、高速連写、フラッシュ連写

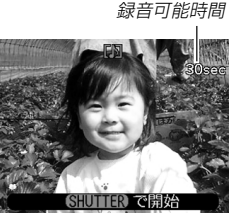

# 音声のみ記録する(ボイスレコード)

音声のみを録音することができます。

- ●録音形式:WAVE/ADPCM記録形式 音声を録音するためのWindows標準フォーマットです。拡張子は".WAV"となります。
- ●録音時間: 内蔵メモリー使用時で最長約25分
- ●音声ファイルサイズ: 約165KB(約5.5KB/秒で30秒間録音時)
- 参考 ボイスレコードで録音したファイルは、Windows Media Playerを使用して、パソコン上で再生することもできます。

**1.** RECモードにして【BS】(BEST SHOT)を押します。

### **2.【▲】【▼】【◀】【▶】で"ボイス** レコード"のシーンを選び、【SET】を押します。

•"ボイスレコード"のシーンを選ぶと、【液晶モニター】に " O <mark>" が表示され</mark> ます。

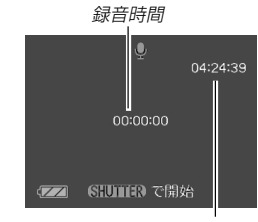

録音可能時間

### **3.**【シャッター】を押して、音声を録音します。

- 録音中は【液晶モニター】に"録音時間"を表示します。また、【動作確認用ランプ】が緑色に点滅します。
- 録音中に【▲】(DISP)を押すと、【液晶モニター】が消灯し ます。
- 録音中に【SET】を押すと、録音位置を記憶したマークを付けることができます。録音内容の再生方法とマークの使用方法については、110ページをご参照ください。
- **4.**【シャッター】を押すかメモリーがいっぱいになるか、または電池が消耗すると録音を終了し、音声を記録します。

### ■ 音声記録時のご注意

• 指などで【マイク】をふさがないようにご注意ください。

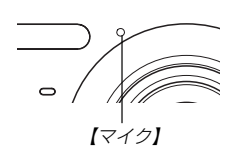

- 録音の対象がカメラから遠くに離れると、きれいに録音されません。
- •録音中に【電源ボタン】を押したり【▶】(PLAY)を押すと、録 音は中止となり、その時点までの音声が記録されます。
- 撮影済みの静止画像に、後から音声を追加(アフターレコーディング機能)することができます。また、録音済みの音声を記録し直すこともできます(108ページ)。

### ヒストグラムを活用する

【】(DISP)を押して【液晶モニター】上にヒストグラムを表示させることにより、露出(光の量や明るさ)をチェックしながら撮影することができます(26ページ)。再生モードでは撮影された画像のヒストグラムを見ることができます。

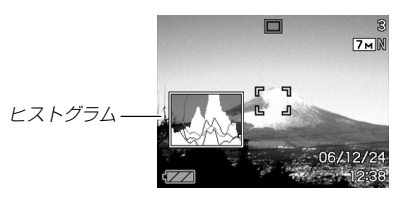

ヒストグラム(輝度成分分布表)とは、画像の明るさのレベルをピクセル数によりグラフ化したものです。縦軸がピクセル数、横軸が明るさを表します。ヒストグラムを見ると、補正するために充分な画像のディテールが画像のシャドウ(左側)、中間調(中央部分)、ハイライト(右側)に含まれているかどうかを確認することができます。もしもヒストグラムが片寄っていた場合は、EVシフト(露出補正)を行うと、ヒストグラムを左右に移動させることができます。なるべくグラフが中央に寄るように補正をすることによって、適正露出に近づけることができます。さらにR(赤)、G(緑)、B(青)の色成分が独立したヒストグラムも同時に表示されますので、色ごとに「赤成分がオーバー」「青成分がアンダー」のように各色の分布状況も直感的に把握することができます。

- **参考 •** キーカスタマイズ機能で"EVシフト"の切り替えを【◀】 【-】に割り当てると(83ページ)、ヒストグラムを確認しながら【◀】【▶】でEVシフトを行って撮影することが できます(62ページ)。
- ヒストグラムが左の方に寄っている場合は、暗いピクセルが多いことを示しています。全体的に暗い画像はこのようなヒストグラムになります。また、あまり左に寄り過ぎていると、黒つぶれを起こしている可能性もあります。

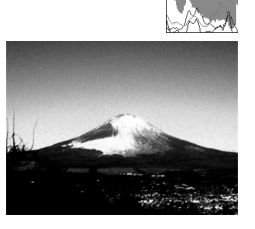

• ヒストグラムが右の方に寄っている場合は、明るいピクセルが多いことを示しています。全体的に明るい画像はこのようなヒストグラムになります。また、あまり右に寄り過ぎていると、白飛びを起こしている可能性もあります。

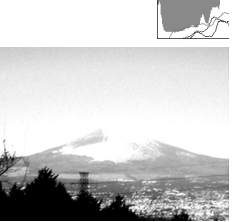

• ヒストグラムが中央に寄っている場合、明るいピクセルから暗いピクセルまで適度に分布していることを示しています。全体的に適度な明るさの画像はこのようなヒストグラムになります。

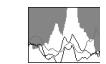

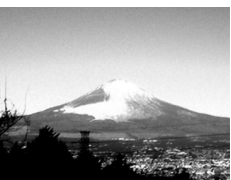

- **重要! •**前記のヒストグラムはあくまでも例であり、被写体に よってはヒストグラムの形が例のようにならない場合もあります。
	- 撮影したい画像を意図的に露出オーバーやアンダーにする場合もあるので、必ずしも中央に寄ったヒストグラムが適正となる訳ではありません。
	- 露出補正には限界がありますので、調整しきれない場合があります。
	- フラッシュ撮影など、撮影したときの状況によっては、ヒストグラムによりチェックした露出とは異なる露出で撮影される場合があります。
	- RGB(色成分)ヒストグラムは、静止画にのみ表示されます。

### 各種機能を設定する

RECモードでは、下記の機能を設定することができます。

- 左右キー設定(キーカスタマイズ)
- グリッド表示のオン/オフ
- 撮影レビュー
- アイコンガイド
- 各種設定の記憶(モードメモリ)
- ISO感度
- 測光方式
- フィルター
- シャープネス
- 彩度
- コントラスト
- タイムスタンプ
- 各種設定のリセット

### 左右キーに機能を割り当てる(キーカスタマイズ)

【◀】【▶】に5つの中のどれか1つの機能の操作を割り当てることに より、操作しやすくすることができます。

- **1.** RECモードにして【MENU】を押します。
- **2. "撮影設定"タブ→"左右キー設定"と選び、【▶】を押します。**

#### **3. 【▲】【▼】で割り当てる機能を選び、【SET】を押します。**

- 【◀】【▶】を押すだけで、割り当てた機能を設定することがで きるようになります。
	- フォーカス方式 :(56ページ) EVシフト :(62ページ)
	- ホワイトバランス :(64ページ)
	- ISO感度 :(87ページ)
	- セルフタイマー :(52ページ)
	- 切 :【◀】【▶】に操作を割り当てません。
- 重要! 静止画撮影と動画撮影中に、【◀】【▶】により割り当てた 機能を設定することができるようになります。ただし、動画撮影待機中はISO感度の設定はできません。また、動画撮影中に変更できるのはEVシフトのみです。

### グリッドを表示する

撮影時、【液晶モニター】に方眼を表示します。カメラを水平や垂直に保つのに便利です。

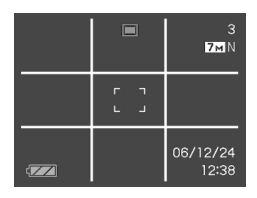

- **1.** RECモードにして【MENU】を押します。
- **2. "撮影設定"タブ→"グリッド表示"と選び、【▶】を押しま** す。
- **3.** 【▲】【▼】で設定内容を選び、【SET】を押します。

入:グリッドを表示します。

切:グリッドは表示しません。

### 撮影した画像を確認する(撮影レビュー)

撮影した直後に撮影した画像を【液晶モニター】で確認することができます。

- **1.** RECモードにして【MENU】を押します。
- **2. "撮影設定"タブ→"撮影レビュー"と選び、【▶】を押します。**

### **3. [▲]【▼】で設定項目を選び、【SET】を押します。**

- 入:撮影した画像が約1秒間表示されます。
- 切:撮影した画像は表示されません。

### 画面上のアイコンの意味を確認する(アイコンガイド機能)

RECモード時に【液晶モニター】上でアイコンの意味を確認しながら操作することができます(24ページ)。

- アイコンの意味を確認できる機能は、次の通りです。フラッシュモード、フォーカスモード、ホワイトバランス、セルフタイマー、撮影の種類、露出補正ただし、フォーカスモード、ホワイトバランス、セルフタイマー、露出補正のアイコンの意味は、キーカスタマイズ機能(83ページ)を"フォーカス方式"(フォーカスモード)、"ホワイトバランス"、"セルフタイマー"、"露出補正"に設定したときにのみ表示されます。
- **1.** RECモードにして【MENU】を押します。
- **2. "撮影設定"タブ→"アイコンガイド"と選び、【▶】を押し** ます。
- **3.** [▲][▼]で設定内容を選び、[SET]を押します。
	- 入:各種撮影機能を切り替えたとき、切り替えた機能を示すアイコンの近くに、アイコンの意味が表示されます。
	- 切:アイコンの意味を表示しません。
- 重要! アイコンガイドを " 切"に設定すると、下記のアイコン も表示されません。
	- フラッシュモードの "<mark>\*A</mark>" (48ページ)
	- -フォーカスモードの "Al " (56ページ)

ーホワイトバランスの "<mark>AWB</mark>" (64ページ)

### 各種設定を記憶させる(モードメモリ)

モードメモリとは、電源を切ったときでも直前の状態を記憶しておく機能です。電源の入/切で毎回設定をし直す手間がはぶけます。

#### ●モードメモリで設定できる機能

ベストショット、フラッシュ、フォーカス方式、ホワイトバランス、ISO感度、AFエリア、測光方式、セルフタイマー、フラッシュ光量、デジタルズーム、MF位置、ズーム位置

- **1.** RECモードにして【MENU】を押します。
- **2. "撮影設定"タブ→"モードメモリ"と選び、【▶】を押しま** す。
- *3.* **【▲】【▼】で設定したい機能を選び、【▶】を押します。**
- **4. 【▲】【▼】で設定内容を選び、【SET】を押します。** 
	- 入:電源を切ったときにその時点の設定を記憶します。
	- 切:電源を切ったときに初期設定に戻ります。

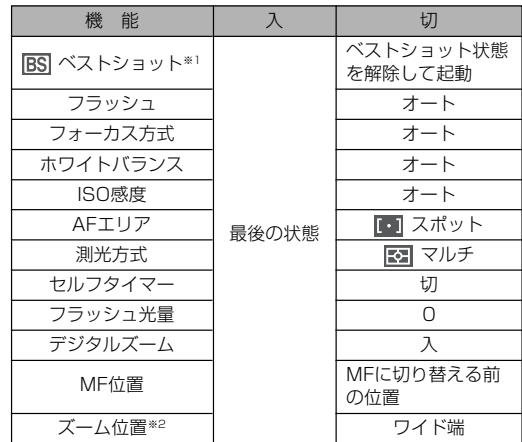

- ※1 ベストショットのシーン選択状態のまま起動するかどう かを設定します。「入」の場合はベストショットの前回使用したシーンで起動しますが、「切」にすると必ず「オート」の状態で起動します。
- ※2 ズーム位置では光学ズームの位置のみ記憶します。

重要! • ベストショットモードでは、シーンの選択をしたり、電 源のオン/オフを行うと、モードメモリが入/切のどちらに設定されていても、撮影設定("ズーム位置"以外)は各シーンの初期設定値となります。

### ISO感度を変える

暗い場所で撮影するときやシャッター速度を速くしたいとき、ISO感度が変更できます。使用目的に応じてISO感度を設定してください。

• ISO感度とは、光に対する感度をISO(写真フィルムの感度単位)の数値で表したものです。数値が大きいほど感度が高くなり、暗い場所での撮影に強くなります。

#### **1.** RECモードにして【MENU】を押します。

**2. "画質設定"タブ→"ISO感度"と選び、【▶】を押します。** 

### **3. [▲】【▼】で設定内容を選び、【SET】を押します。**

オート :撮影条件により自動調整します。 ISO 50 :感度が低い ISO 100ISO 200ISO 400 :感度が高い

- **重要! •**同じ撮影条件下でISO感度を上げるとシャッター速度は 早くなりますが、画像は多少ざらついた感じ(ノイズが増加した画像)になりますので、きれいに撮りたいときはなるべくISO感度を下げてください。
	- ISO感度を上げてフラッシュ撮影すると、近くの被写体の明るさが適正にならない場合があります。
	- 動画撮影では、ISO感度がどこに設定されていても、常に"オート"に設定されます。
- 参考 •キーカスタマイズ機能を使うと、【◀】【▶】を押すだけで ISO感度を変更することができます(83ページ)。

### 測光方式を変える

測光方式とは、被写体のどの部分の露出を測るかを決定する方式のことです。本機では測光方式が変更できます。

- **1.** RECモードにして【MENU】を押します。
- **2. "画質設定"タブ→"測光方式"と選び、【▶】を押します。**

### **3. 【▲】【▼】で設定内容を選び、【SET】を押します。**

#### マルチ(マルチパターン):

画面の全体を分割し、それぞれのエリアについて測光します。測光結果の明暗パターンによって撮影環境をカメラが自動的に判断し、露出を決定します。さまざまなシーンで失敗の少ない露出が得られます。

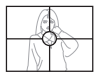

#### ■ 中央重点:

中央部を重点的に測光します。カメラ任せではなく、自分である程度露出をコントロールしたいときに使います。

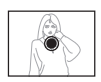

### スポット:

センターのごく狭い部分を測光します。周囲の影響を受けずに、写したい被写体に露出を合わせることができます。

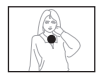

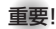

- **重要! •** "マルチ"設定時にEVシフト(62ページ)を行うと、測光 方式が自動的に"中央重点"に切り替わります。EVシフトを"0.0"に戻すと、元の測光方式に戻ります。
	- •"マルチ"設定時は、RECモードの情報表示に戻ったときにアイコンが表示されません(24ページ)。

色を変える(フィルター)

フィルター機能を使用して、撮影時の画像の色彩効果を変更することができます。

- **1.** RECモードにして【MENU】を押します。
- **2. "画質設定"タブ→"フィルター"と選び、【▶】を押しま** す。
- **3.** 【▲】【▼】で設定内容を選び、【SET】を押します。 切/白黒/セピア/赤/緑/青/黄/ピンク/紫
- 参考 フィルター機能を使うと、色彩効果用のレンズフィル ターを装着して撮影したような画像になります。

シャープネスを変える

撮影される画像の鮮鋭度を設定できます。

- **1.** RECモードにして【MENU】を押します。
- **2. "画質設定"タブ→"シャープネス"と選び、【▶】を押しま** す。
- *3.* **【▲】【▼】で設定内容を選び、【SET】を押します。** 
	- +2: 鮮鋭度が高い
	- $+1$
	- $\Omega$
	- $-1$
	- -2: 鮮鋭度が低い

### 彩度を変える

撮影される画像の色の鮮やかさを設定できます。

- **1.** RECモードにして【MENU】を押します。
- **2. "画質設定"タブ→"彩度"と選び、【▶】を押します。**

### **3. [▲】【▼】で設定内容を選び、【SET】を押します。**

- +2: 色の鮮やかさが高い  $+1$  $\Omega$ -1
- -2: 色の鮮やかさが低い

# コントラストを変える

撮影される画像の明暗の差を設定できます。

- **1.** RECモードにして【MENU】を押します。
- **2. "画質設定"タブ→"コントラスト"と選び、【▶】を押しま** す。
- **3.** 【▲】【▼】で設定内容を選び、【SET】を押します。
	- +2: 明暗がクッキリする
	- $+1$
	- $\Omega$
	- $-1$
	- -2: 明暗が平坦になる

### 日付や時刻を写し込む(タイムスタンプ)

撮影時に画像の右下に、日付や時刻を写し込むことができます。

- **1.** RECモードにして【MENU】を押します。
- **2. "設定"タブ→"タイムスタンプ"と選び、【▶】を押しま** す。

### **3.** 【▲】【▼】で設定内容を選び、【SET】を押します。

例)2006年12月24日 午後1時25分

- 日付 : 日付(2006/12/24)が写し込まれます。
- 日付+時刻: 日付/時刻(2006/12/24 1:25pm)が写 し込まれます。
- 切 : 日付/時刻は写し込まれません。
- タイムスタンプを設定すると、【液晶モニター】にタイムスタンプアイコンが表示されます(24ページ)。
	- DATE: 日付
	- :日付+時刻

- 
- 重要! いったん画像に写し込まれた日付や時刻は消すことはで きません。
	- 年/月/日の表示は"表示スタイル"の設定(125ページ)に従って表示されます。
	- 時刻の表示は"日時"の設定(37、124ページ)に従って表示されます。
	- タイムスタンプを設定して撮影すると、デジタルズームは働きません(47ページ)。
	- 下記の撮影では、タイムスタンプは無効となります。ベストショット撮影の一部("名刺や書類を写します"、"ホワイトボードなどを写します"、"古い写真を写します")

### 各種設定をリセットする

本機の設定内容を初期値に戻すことができます。初期値については「メニュー一覧表」(169ページ)をご覧ください。

### **1.**【MENU】を押します。

**2. "設定"タブ→"リセット"と選び、【▶】を押します。** 

### **3. [▲][▼]で"リセット"を選び、【SET】を押します。**

- リセットしない場合は"キャンセル"を選びます。
- 重要! 下記の項目は、リセットしても初期値に戻りません (170ページ)。
	- -ホームタイムの詳細設定
	- -ワールドタイムの詳細設定
	- -日時設定
	- -表示スタイル
	- -Language
	- -ビデオ出力